# EyePoint H10

Локализатор неисправностей на печатных платах методом аналогового сигнатурного анализа

**Инструкция по эксплуатации**

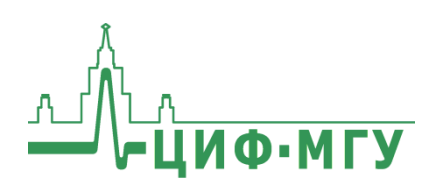

# **СОДЕРЖАНИЕ**

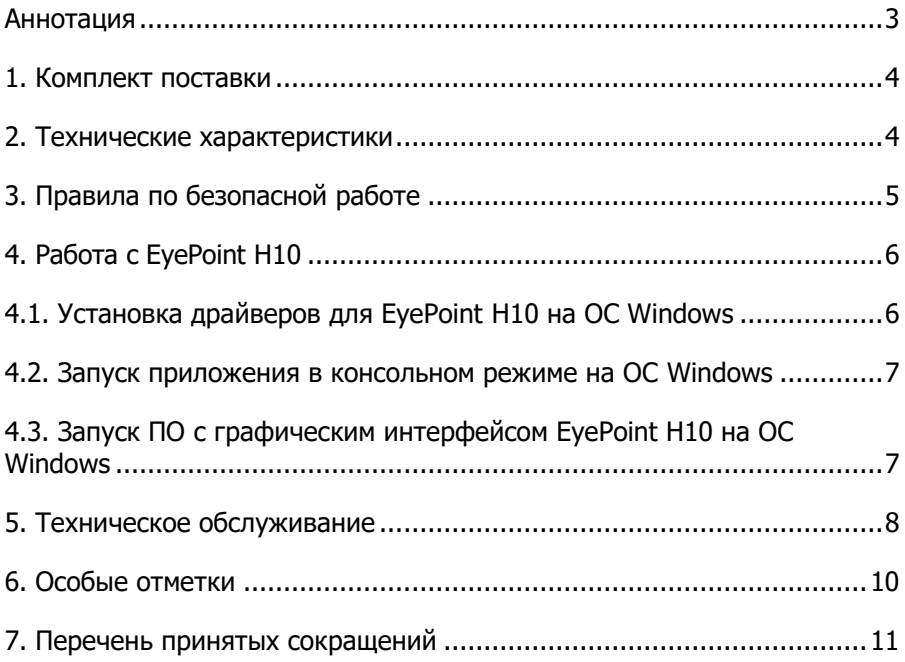

## <span id="page-2-0"></span>**АННОТАЦИЯ**

Данная инструкция содержит информацию по безопасной работе с прибором и соответствующие предупреждения. Пожалуйста, внимательно читайте описание и соблюдайте все указания в блоках «Предупреждение».

#### **Предупреждение**

Во избежание поражения электрическим током перед началом работы с прибором внимательно прочитайте раздел **«Правила по безопасной работе».**

Настоящая инструкция по эксплуатации распространяется на прибор для поиска неисправных электронных компонентов на печатных платах, модель EyePoint H10 (далее – изделие, EyePoint H10).

EyePoint H10 - высокочастотный одноканальный локализатор неисправных электронных компонентов на печатных платах методом аналогового сигнатурного анализа (АСА) с частотой тестирующего сигнала до 12 МГц и широким диапазоном выбора напряжения и чувствительности по току.

## <span id="page-3-0"></span>**1. КОМПЛЕКТ ПОСТАВКИ**

Откройте упаковку с прибором и проверьте наличие и целостность комплекта поставки:

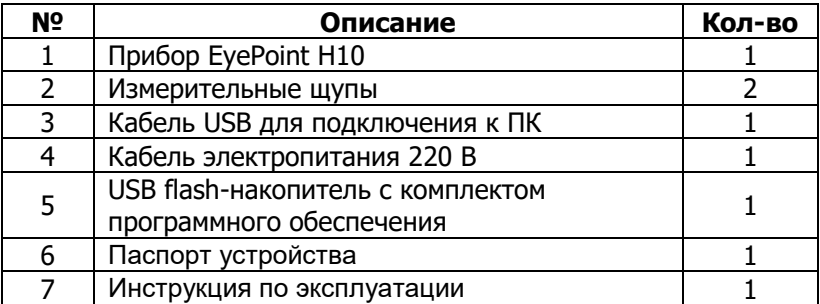

В случае отсутствия или повреждения чего-либо из комплекта поставки, пожалуйста, немедленно свяжитесь с поставщиком.

## <span id="page-3-1"></span>**2. ТЕХНИЧЕСКИЕ ХАРАКТЕРИСТИКИ**

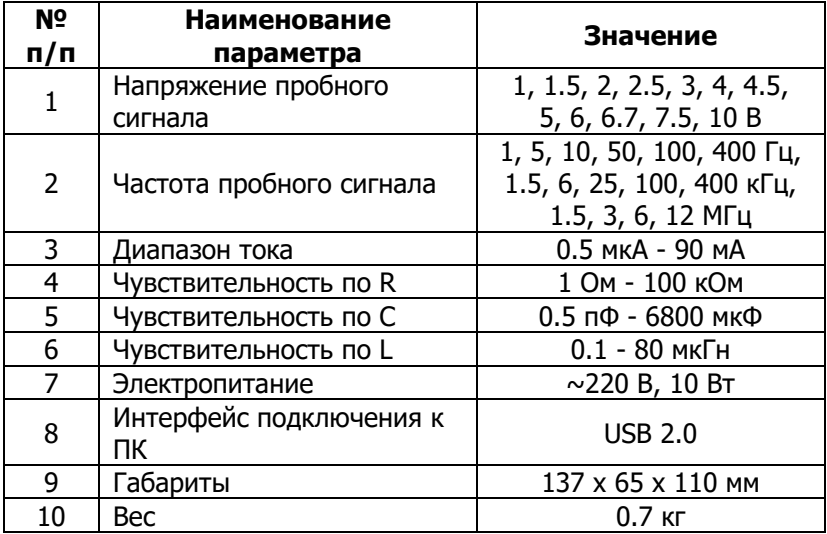

## <span id="page-4-0"></span>**3. ПРАВИЛА ПО БЕЗОПАСНОЙ РАБОТЕ**

Во избежание поражения электрическим током, возможного повреждения прибора или тестируемого оборудования соблюдайте следующие правила:

- Перед использованием осмотрите корпус прибора. Не используйте прибор, если на его корпусе имеются серьезные повреждения и/или отсутствуют детали.
- При измерениях соблюдайте правильность подключения щупов, режимы измерения.
- Перед проверкой исправности компонентов на тестируемых платах отключите от них электропитание и разрядите все высоковольтные конденсаторы.
- Во избежание некорректной работы прибора не ремонтируйте его самостоятельно, обратитесь к поставщику.
- Не вносите изменения в схему прибора, чтобы избежать его поломки или опасности для пользователя.
- Для очистки корпуса прибора следует использовать только мягкую ткань и неагрессивные моющие средства. Во избежание коррозии, повреждения прибора и несчастных случаев недопустимо использовать для очистки растворители и абразивные вещества.
- Выключайте прибор, если он не используется.
- Не используйте и не храните прибор в условиях высокой температуры, влажности, в присутствии взрывчатых веществ или сильных магнитных полей. Работоспособность прибора может быть нарушена при попадании на него влаги.
- Прибор предназначен для использования в помещении.

## <span id="page-5-0"></span>**4. PAGOTA C EYEPOINT H10**

Для поиска неисправностей на печатных платах и микросхемах с помощью устройств линейки EyePoint разработано программное обеспечение с графическим интерфейсом EPLab.

Работа с устройством EyePoint H10 в программе EPLab возможна только после запуска приложения - серверной части EyePoint H10, необходимого для управления генератором и измерительной аппаратурой, обработки измеренных сигналов, а также для взаимодействия с клиентами (установка настроек, передача результатов измерений). Данное приложение можно запустить как в консольном режиме, так и в режиме с графическим интерфейсом.

Установочные файлы ПО и документацию, о которых идет речь в настоящей инструкции, можно найти на USB flash-накопителе, входящем в комплект поставки EyePoint H10.

#### <span id="page-5-1"></span>4.1. Установка драйверов для EyePoint **H10** на ОС Windows

- 1. Распакуйте содержимое архивов «EPLab», «md asa server-4.3.2winXX», «supporting software» и «driver» из комплекта ПО, поставляемого вместе с устройством, и перенесите на компьютер.
- 2. Установите Microsoft Visual C++ 2013 Redistributable, запустив файл «vcredist x64-12.0.30501.exe» из папки «supporting software» (потребуются права администратора).
- 3. Подключите EvePoint H10 к ПК при помощи USB-кабеля.
- 4. После подключения устройства запустится автоматический поиск драйверов, который завершится неудачей. Для установки драйверов найдите в «Диспетчере устройств» раздел «Другие устройства», в нем должно быть устройство «CP2102 USB to UART Bridge controller» (Рисунок 1).
- > Дисковые устройства
- ↓ Ф Другие устройства
	- CP2102 USB to UART Bridge Controller
- > 1 Звуковые, игровые и видеоустройства

Рисунок 1. Отображение устройства в диспетчере устройств.

- 5. Откройте контекстное меню, кликнув правой кнопкой мыши по этому устройству, и выберите пункт «Обновить драйвер». Выполните поиск драйверов на этом компьютере, указав путь к папке «driver». Установите драйвер, несмотря на предупреждение системы безопасности.
- 6. После установки драйвера в разделе устройств «Порты (COM и LPT)» должно появиться устройство «Silicon Labs CP210X USB to UART Bridge» (Рисунок 2).

→ ■ Порты (СОМ и LPT)

Silicon Labs CP210x USB to UART Bridge (COM18)

**■ Последовательный порт (COM1)** 

Рисунок 2. Отображение устройства после установки драйвера.

### <span id="page-6-0"></span>**4.2. Запуск приложения в консольном режиме на ОС Windows**

- 1. Перейдите в папку, в которой расположен исполняемый файл «Eye-Point H10 console.exe».
- 2. Запустите скрипт «run\_release.bat».
- 3. В скрипте в формате «COMx» пропишите COM-порт, к которому подключен аналоговый сигнатурный анализатор.

## <span id="page-6-1"></span>**4.3. Запуск ПО с графическим интерфейсом EyePoint H10 на ОС Windows**

1. Перейдите в распакованную папку «md\_asa\_server-4.3.2-winXX» и запустите файл «EyePoint H10.exe».

2. В появившемся окне из выпадающего списка «COM-port» выберите нужный COM-порт (Рисунок 3).

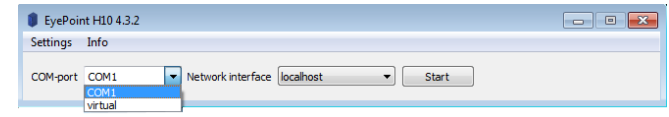

Рисунок 3. Выбор порта EyePoint H10.

3. В выпадающем списке «Network interface» (Сетевой интерфейс) выберите «real adapter» (реальный адаптер) и нажмите «Start» (Рисунок 4).

| EyePoint H10 4.3.2 |      |                             |              |              | 同<br>$\overline{\phantom{m}}$ |
|--------------------|------|-----------------------------|--------------|--------------|-------------------------------|
| <b>Settings</b>    | Info |                             |              |              |                               |
| COM-port COM1      |      | Network interface localhost |              | <b>Start</b> |                               |
|                    |      |                             | real adapter |              |                               |

Рисунок 4. Выбор сетевого интерфейса EyePoint H10.

После этого можно переходить к работе в ПО EPLab, установка которого и процесс взаимодействия с устройством EyePoint H10 описаны в документе «Руководство пользователя EPLab». Данный документ можно найти в папке «documentation» на USB flash-накопителе, входящем в комплект поставки EyePoint H10.

## <span id="page-7-0"></span>**5. ТЕХНИЧЕСКОЕ ОБСЛУЖИВАНИЕ**

В данном разделе описываются основные процедуры технического обслуживания.

#### **Предупреждение**

Не пытайтесь самостоятельно проводить ремонт прибора, если Вы не являетесь квалифицированным уполномоченным специалистом, имеющим всю необходимую информацию и средства.

Для предотвращения повреждения прибора избегайте попадания влаги или других проводящих веществ внутрь прибора.

#### **Общие положения**

- Периодически протирайте корпус прибора тканью, увлажненной мягкими моющими веществами. Не используйте растворители или абразивы.
- Прочищайте разъемы прибора ватными палочками с мягким моющим средством, т.к. загрязненные разъемы могут повлиять на точность измерений.
- Не храните прибор в местах с повышенной влажностью, высокой температурой, в присутствии горючих или взрывчатых веществ и сильных магнитных полей.

Данное руководство по эксплуатации может быть изменено производителем без дополнительного уведомления.

## <span id="page-9-0"></span>6. ОСОБЫЕ ОТМЕТКИ

## <span id="page-10-0"></span>**7. ПЕРЕЧЕНЬ ПРИНЯТЫХ СОКРАЩЕНИЙ**

- АСА аналоговый сигнатурный анализ;
- ВАХ вольт-амперная характеристика;
- ПК персональный компьютер;
- ПО программное обеспечение.

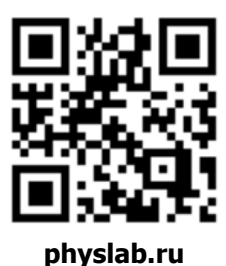

Общество с ограниченной ответственностью «Центр инженерной физики при МГУ имени М.В. Ломоносова» Телефон: +7 (499) 343-5624 e-mail: info@physlab.ru Техподдержка: eyepoint@physlab.ru